## **Инструкция по настройке оборудования South, South, Stonex для подключения к сервисам SmartNet Russia**

- 1. Запускаем на контроллере программу SurvCE
	- 2. Выбираем «Новый/Созданный проект»:

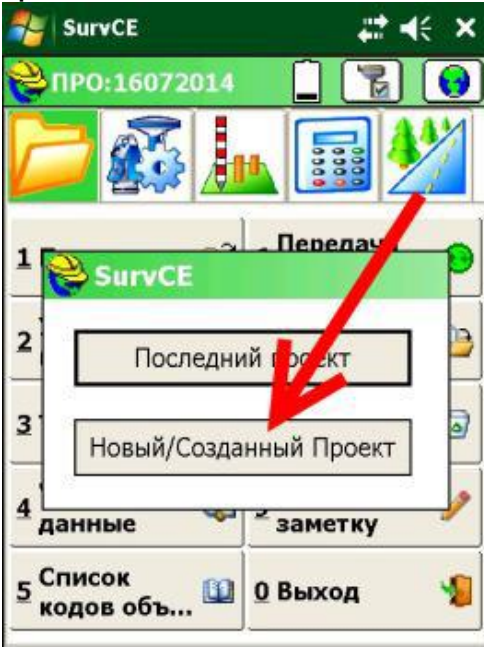

## 3. Даем имя новому проекту:

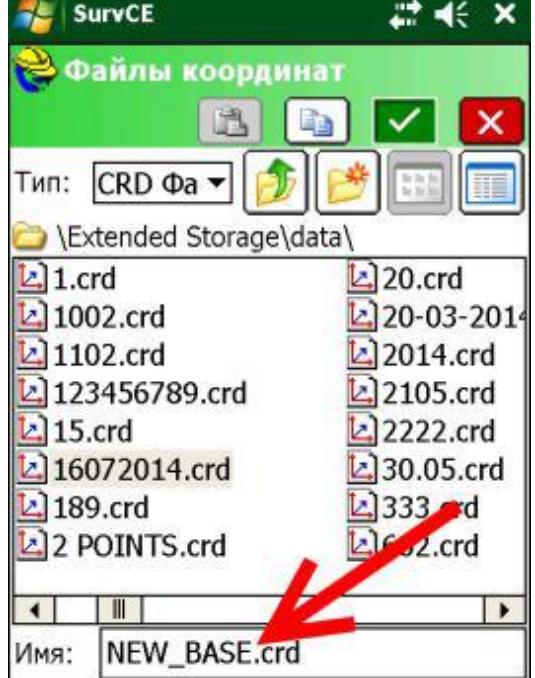

4. Выбираем необходимую систему координат, после подтверждаем выбор нажатием зеленой галочки:

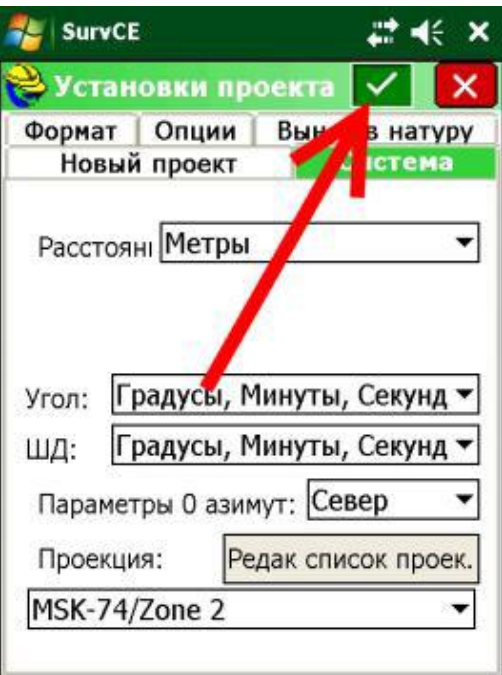

5. Переходим во вкладку «Оборудование», выбираем GNSS Ровер:

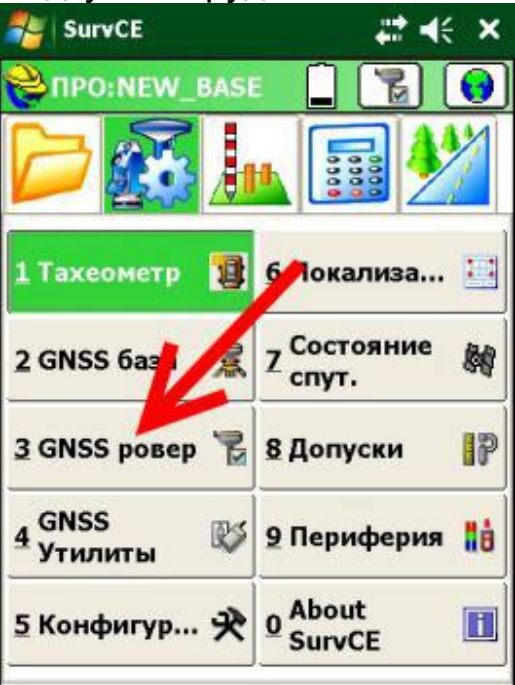

## 6. Переходим во вкладку RTK:

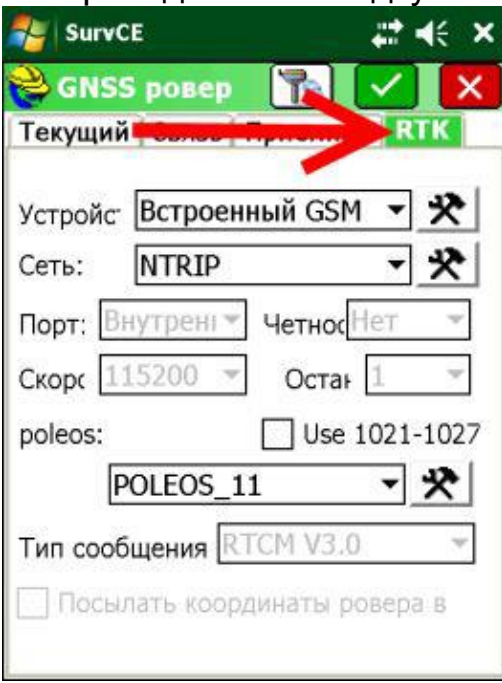

7. Нажимаем на значок «инструменты», рядом с сетью NTRIP:

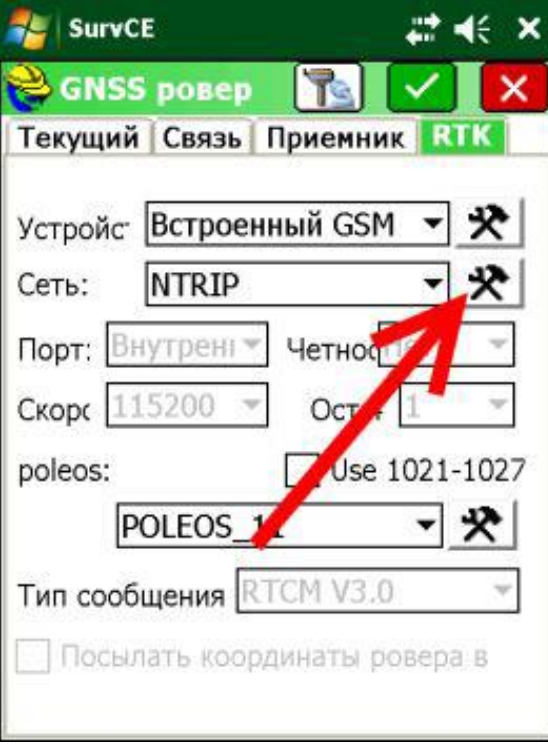

- 8. Получаем меню «Вещатели NTRIP», где необходимо ввести:
- индивидуальный *логин и пароль*;
- адрес сервера: *smartnet.navgeocom.ru*
- порт для поправок в формате RTCM: *8002*

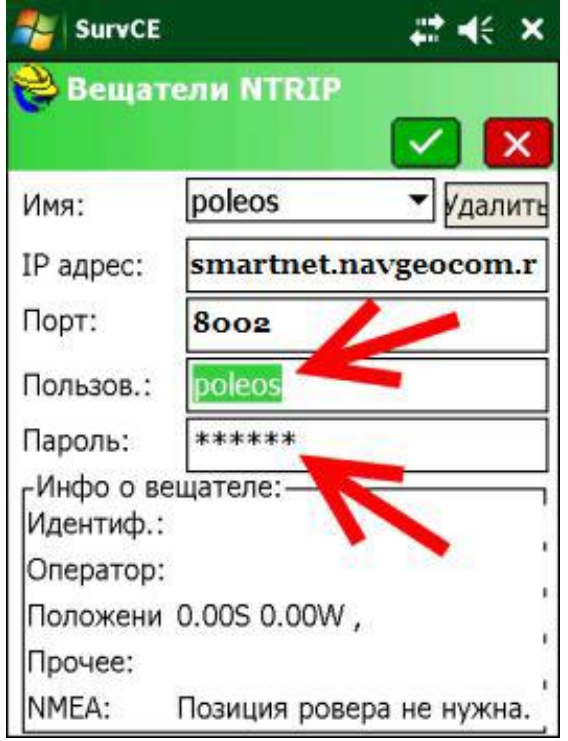

9. Вводим логин в окно «Пользов.:», подтверждаем введенное нажатием зеленой галочки:

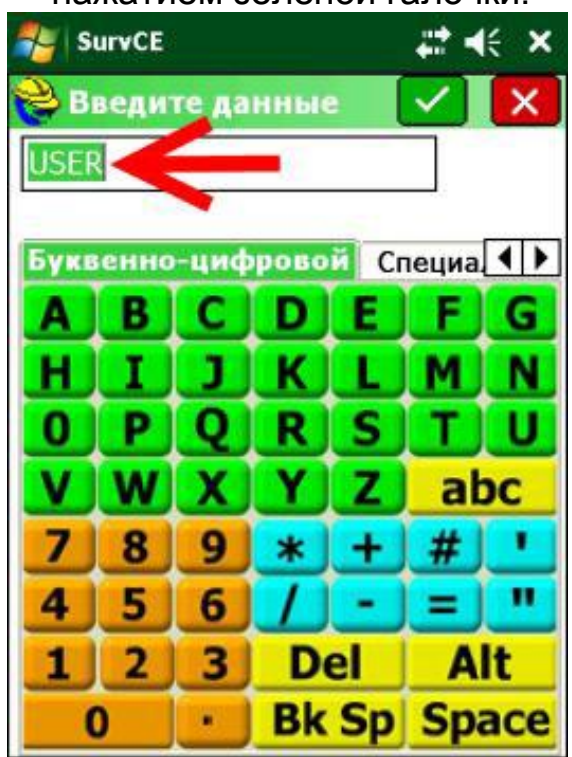

## 10. Вводим пароль в окно «Пароль:», подтверждаем введенное нажатием зеленой галочки:

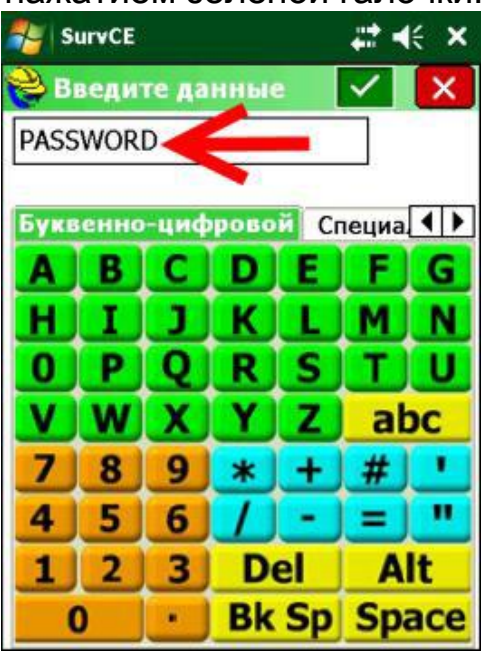

11. После смены логина и пароля нажимаем зеленую галочку, для подтверждения:

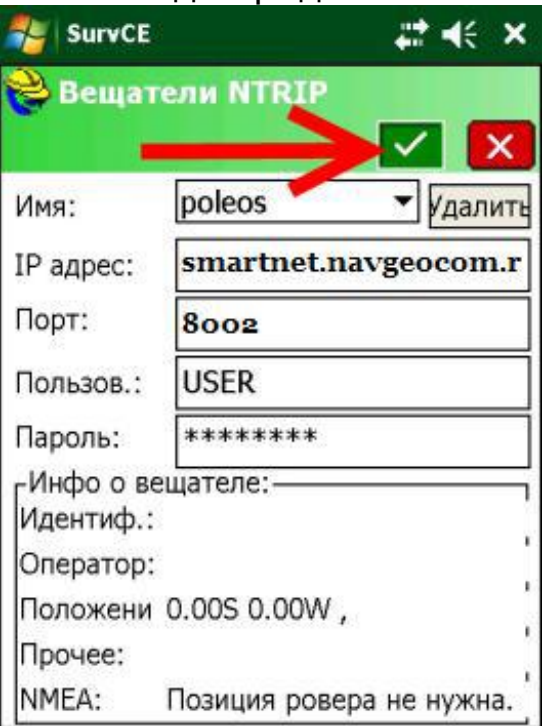

12. Далее появится меню: «Базы для poleos», где будет указан список всех работающих базовых станций, выбираем ближайшую базовую станцию, например POLEOS\_11 ( состояние и наименование базовых станций можно посмотреть по ссылке http://smartnet-ru.com/sostojaniestancij-online 702.htm). Подтверждаем нажатием

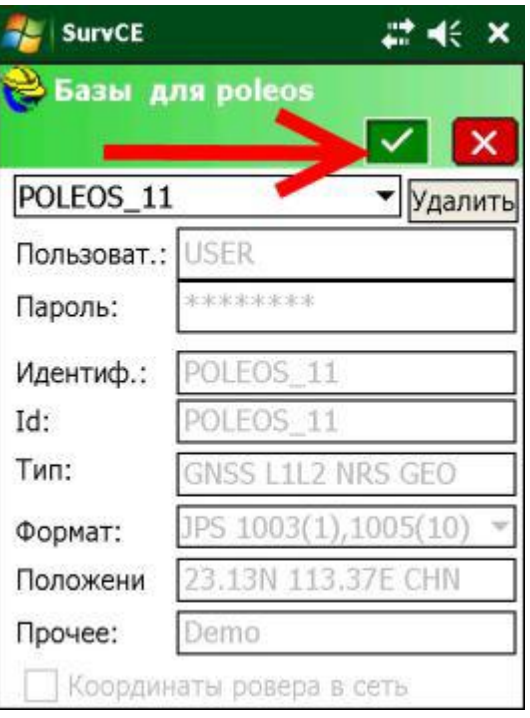

зеленой галочки:

13. После подтверждения настроек снова появится меню GNSS ровер – RTK. Подтверждаем настройки зеленой галочкой:

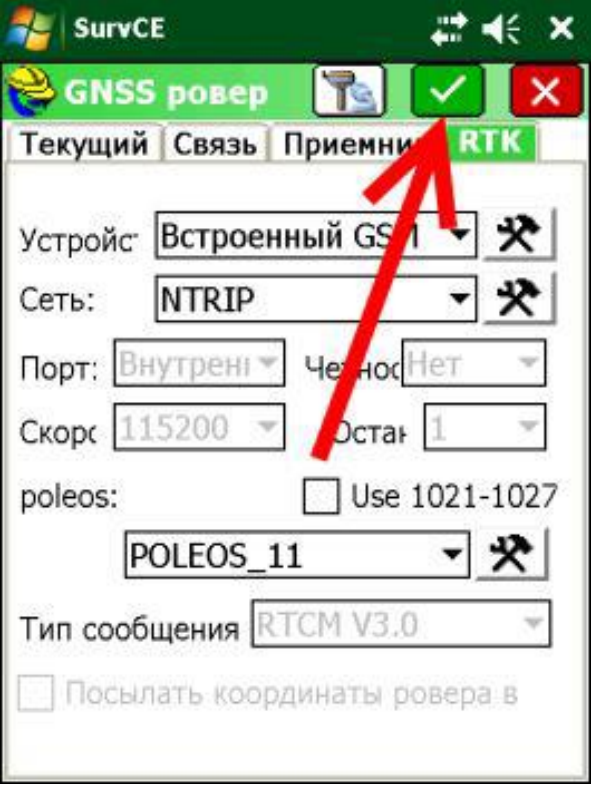

14. Далее переходим во вкладку «Съемка»-«Сохранить точки» и начинаем съемку.

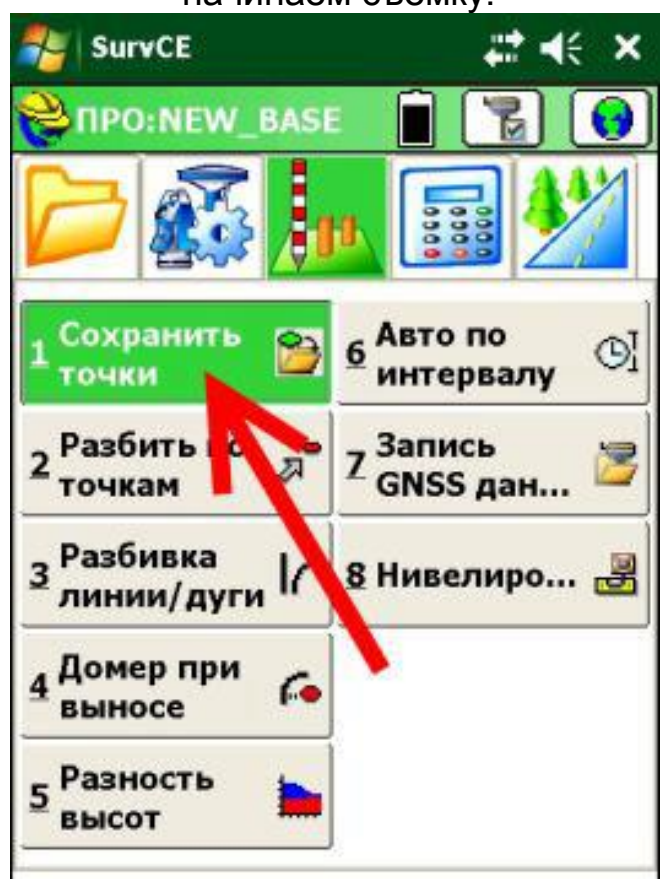